## **REALIZACJA PORADY GRUPOWEJ PRZY UŻYCIU PROGRAMU "SKYPE" NA KOMPUTERZE**

Opis dotyczy realizacji porady przy wykorzystaniu przeglądarki internetowej Google Chrome na komputerze (stacjonarnym/laptopie) z systemem Windows. Komputer powinien być wyposażony przynajmniej w głośniki (dobrze jeśli będzie kamera). Obecnie prawie każdy używa przeglądarki Google Chrome przy korzystaniu z Internetu. Jeśli jednak nie ma jej w komputerze, z którego chcemy skorzystać, to można zainstalować ja w bardzo prosty sposób.

Wystarczy na stronie<https://www.google.pl/> na górze kliknąć przycisk "Aplikacje Google" i wybrać "Chrome".

**Opis podłączenia do spotkania z poradą grupową przy wykorzystaniu Google Chrome.**

- 1. Uruchamiamy przeglądarkę internetową Google Chrome.
- 2. Kopiujemy otrzymany adres do spotkania i wklejamy go do paska adresu przeglądarki.

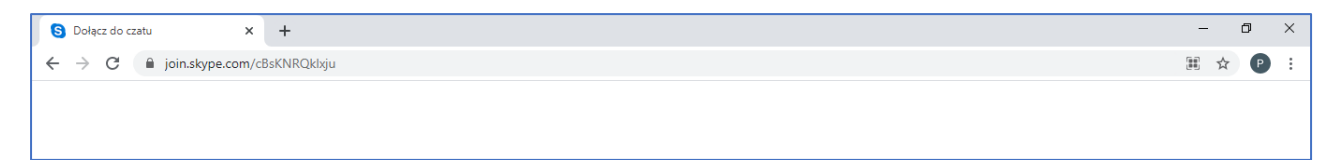

3. Na pytanie "Otworzyć Skype?" odpowiadamy "Anuluj".

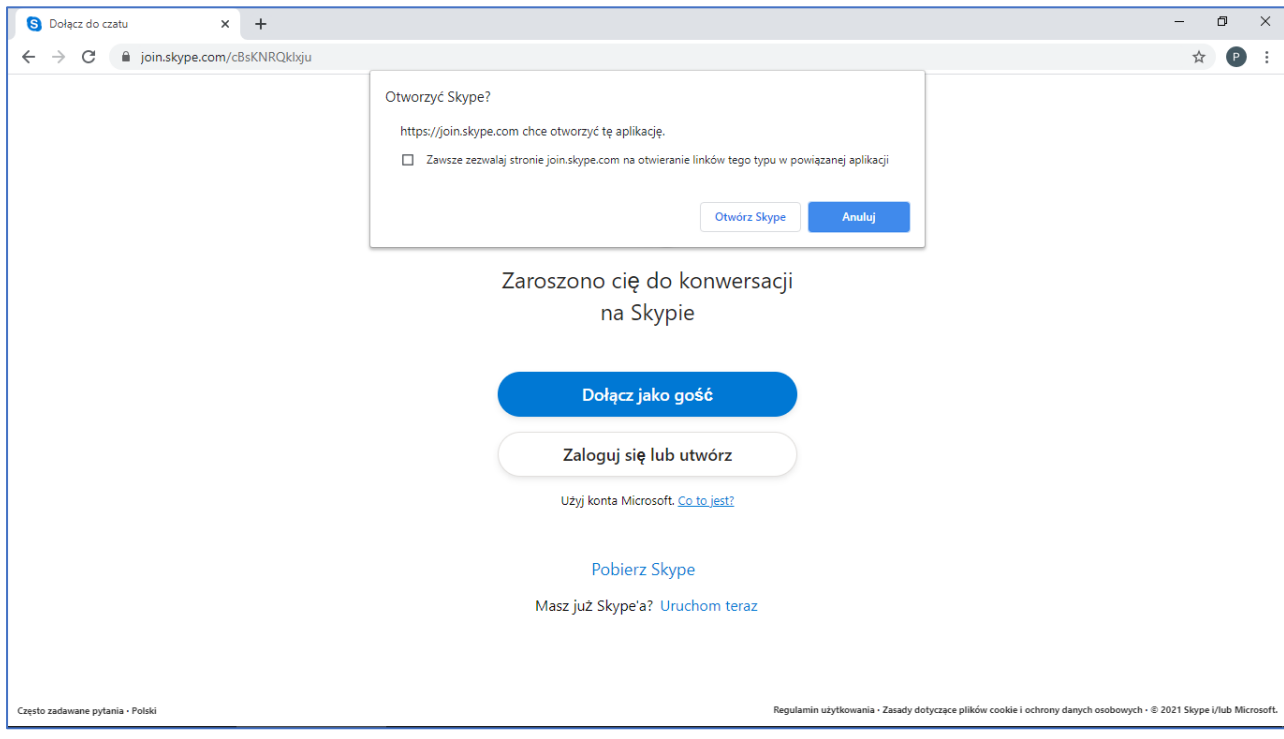

## 4. Klikamy "Dołącz jako gość".

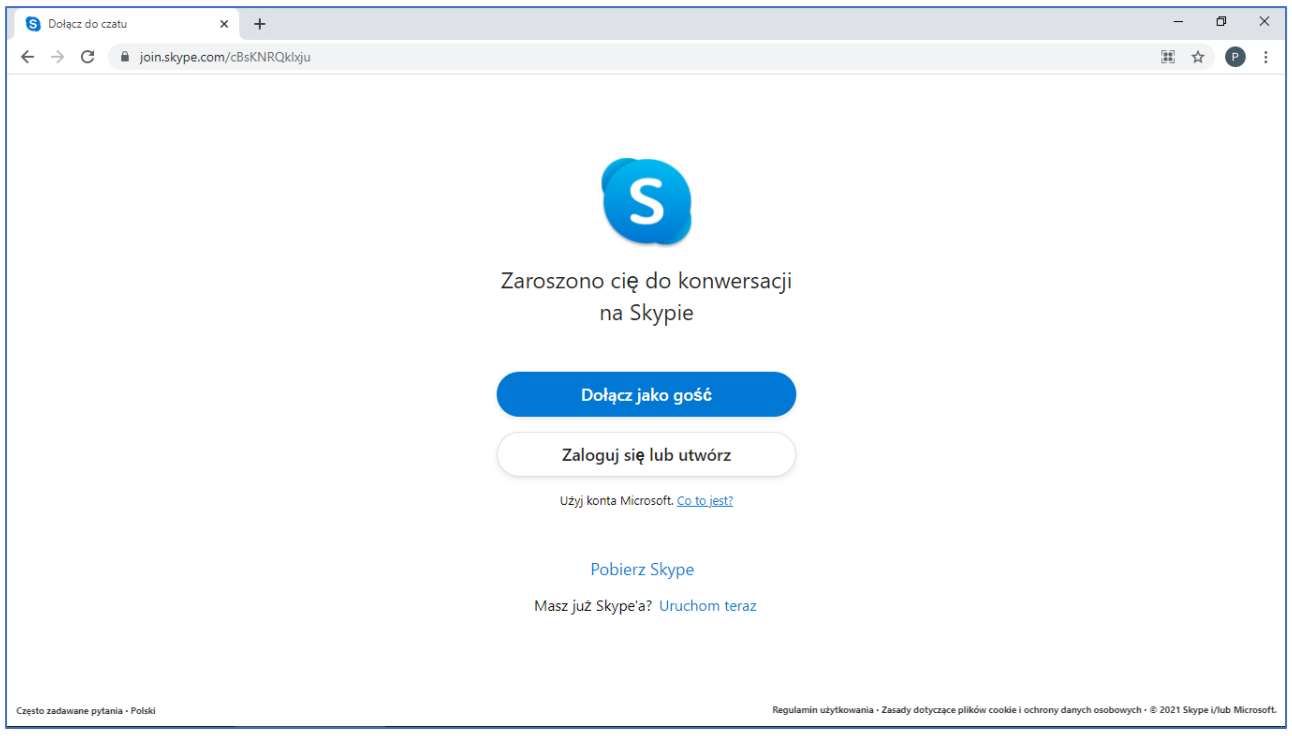

## 5. Wpisujemy swój identyfikator (np. imię) i klikamy "Dołącz".

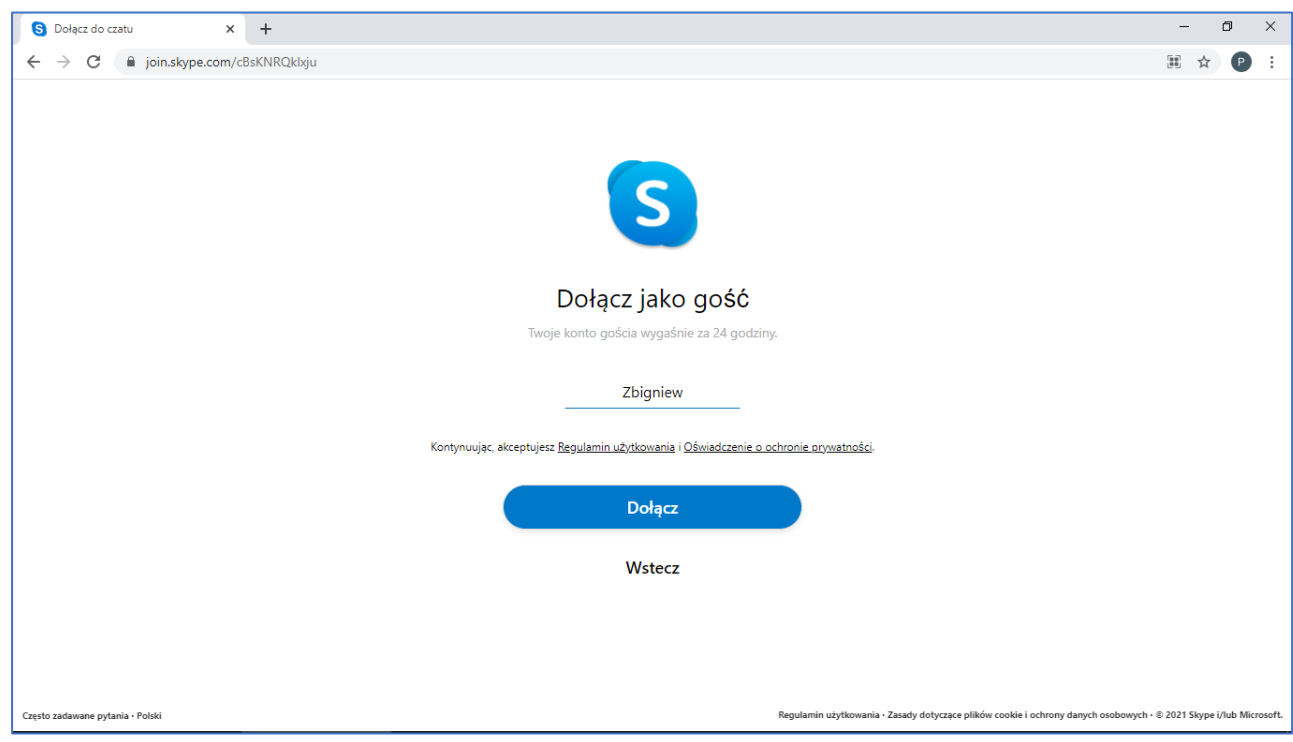

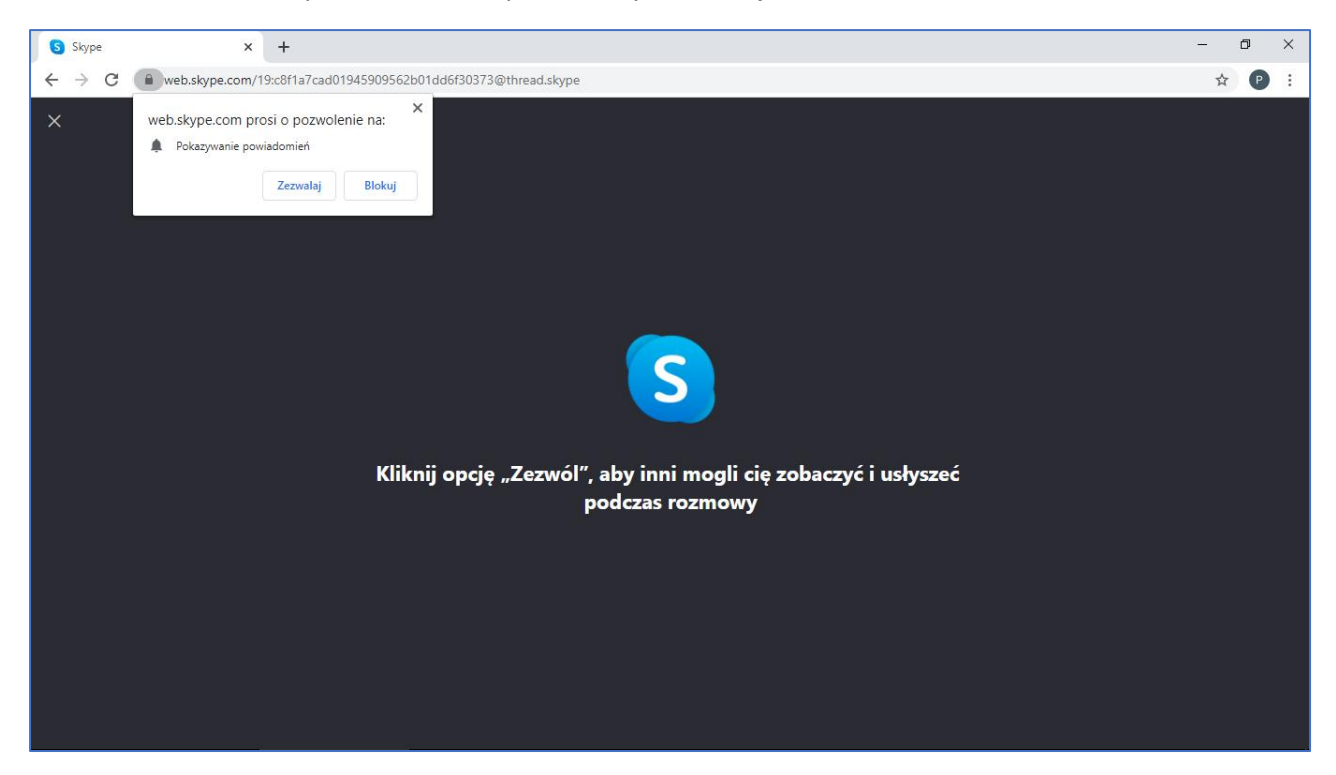

6. W okienku na temat powiadomień odpowiadamy "Zezwalaj".

7. W okienku na temat korzystania z mikrofonu i kamery odpowiadamy "Zezwalaj".

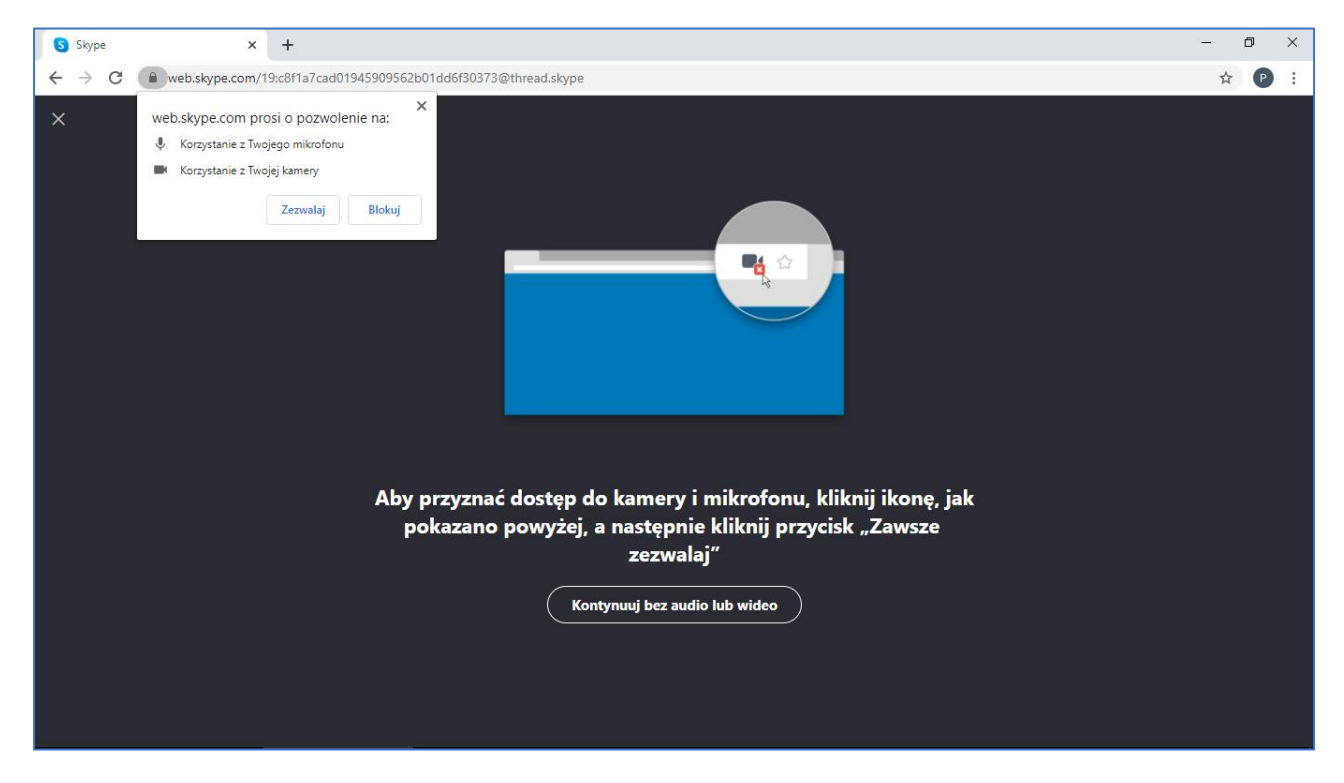

8. Zgodnie z informacją na stronie klikamy ikonkę z kamerą i w okienku na temat zezwolenia na dostęp do mikrofonu zaznaczamy "Nadal zezwalaj ..." i klikamy "Gotowe". Następnie klikamy na stronie "Kontynuuj bez audio lub wideo".

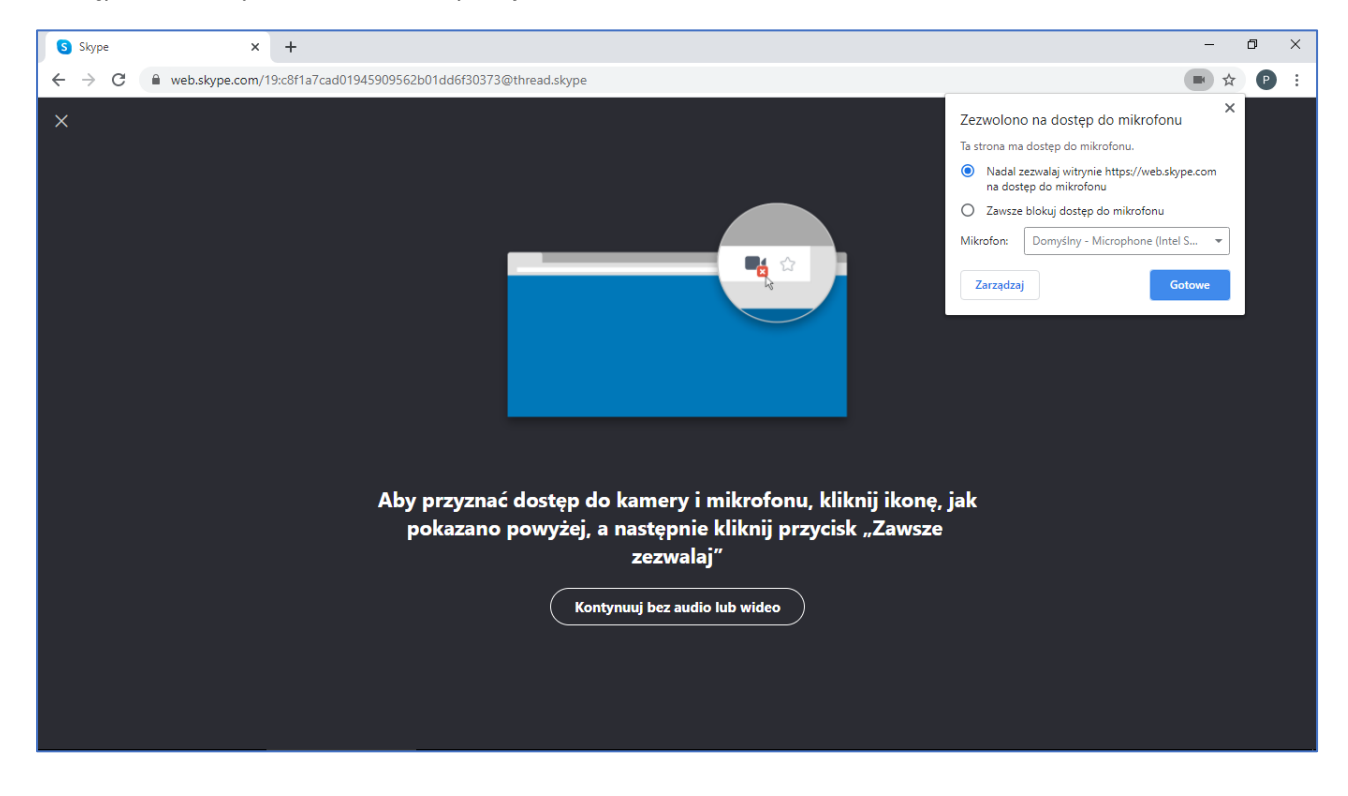

9. Teraz pokazuje się już strona do spotkania i tam klikamy "Dołącz do spotkania" (zamiast tego może pojawić się przycisk "Rozpocznij spotkanie").

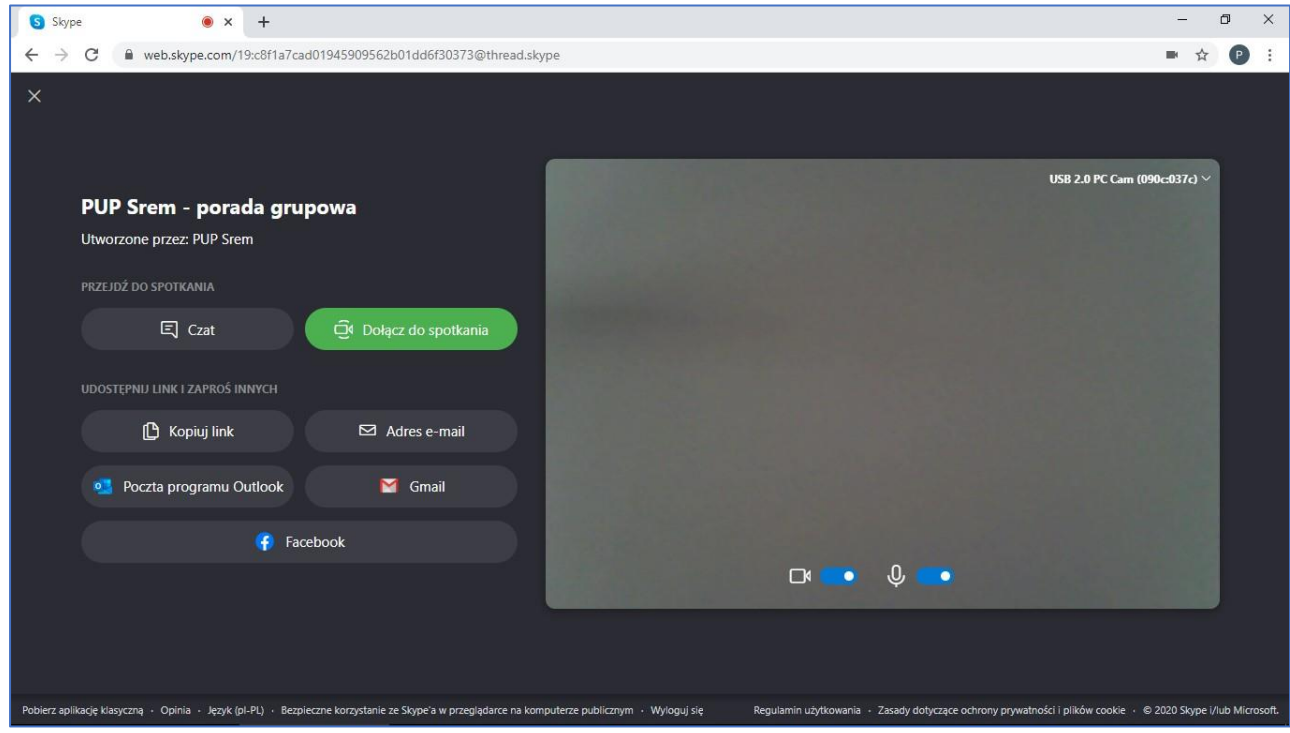

10. Teraz jesteśmy już podłączeni do spotkania.

Jeśli obraz z komputera prowadzącego jest rozciągnięty na cały ekran, to warto na środku ekranu kliknąć prawym przyciskiem myszy i wybrać "Zobacz cały strumień wideo". Będziemy wtedy widzieć ten obraz w całości.

Warto też korzystać z przycisku F11 na klawiaturze, aby włączać i wyłączać widok pełnego ekranu.

Na dole ekranu znajdują się okrągłe przyciski z symbolami mikrofonu i kamery, którymi włączamy lub wyłączamy te urządzenia.

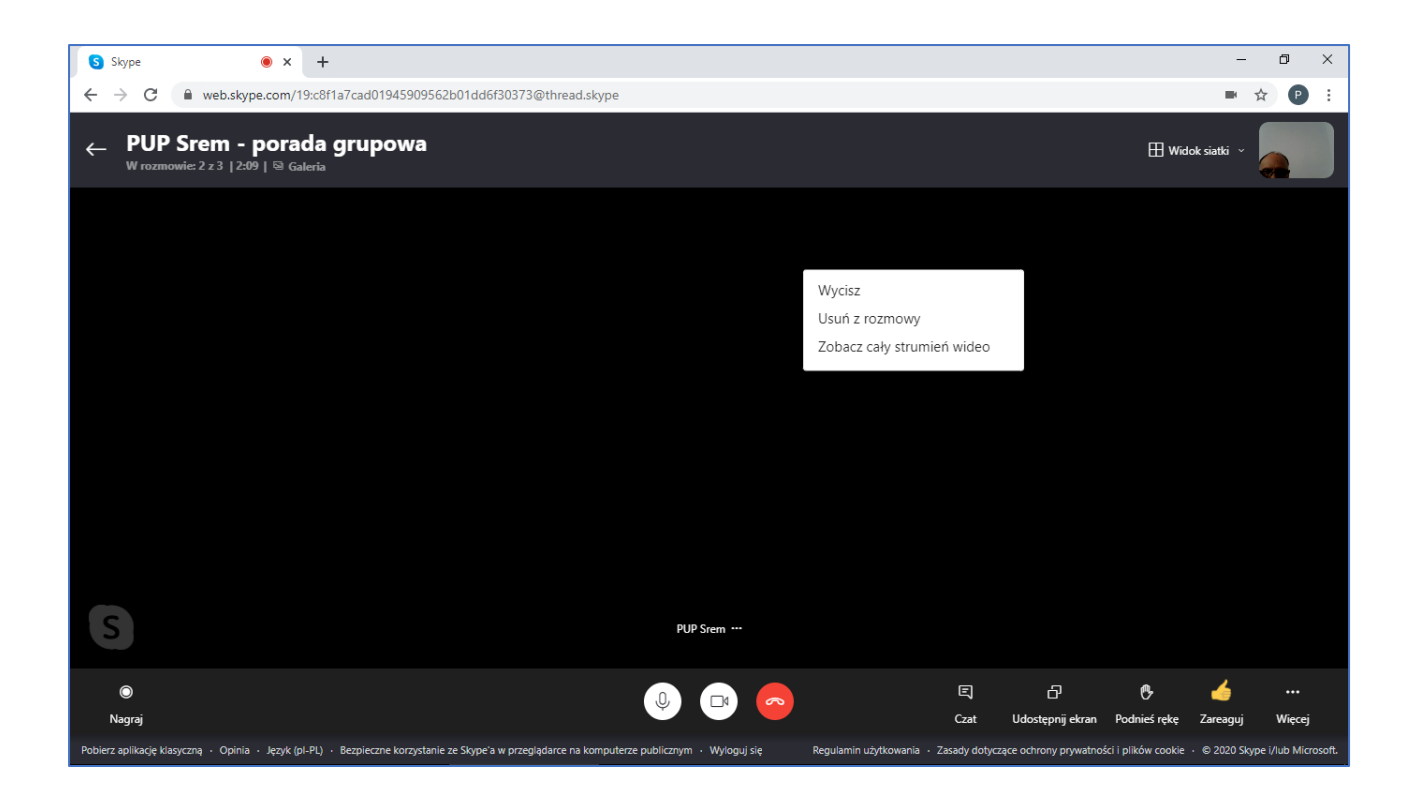

11. Aby zakończyć spotkanie klikamy na dole ekranu okrągły przycisk z symbolem słuchawki telefonicznej. Pojawi się wtedy ekran jak poniżej. Przyciskiem "Opuść grupę" robimy całkowite wylogowanie, a przyciskiem "Zadzwoń" możemy wrócić do spotkania.

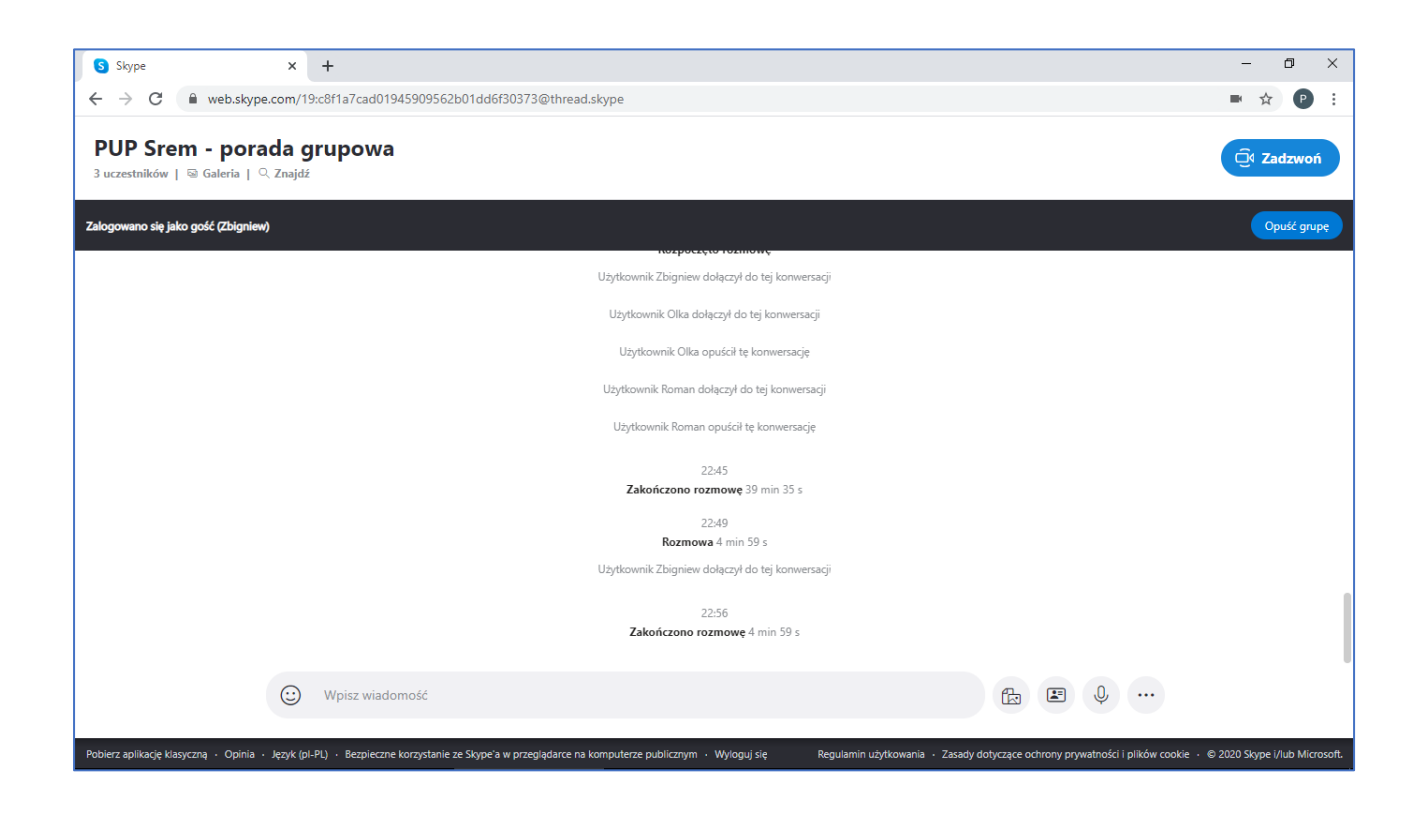

## UWAGA:

Poradę grupową możemy zrealizować także za pomocą aplikacji Skype (jeśli mamy ją już zainstalowaną na komputerze), ale nie jest to konieczne. W tym przypadku po uruchomieniu aplikacji pokaże się okno, w którym klikamy przycisk "Dołącz jako gość". Dalsza obsługa odbywa się w ten sam sposób, jak w przypadku przeglądarki Google Chrome, opisanym powyżej.

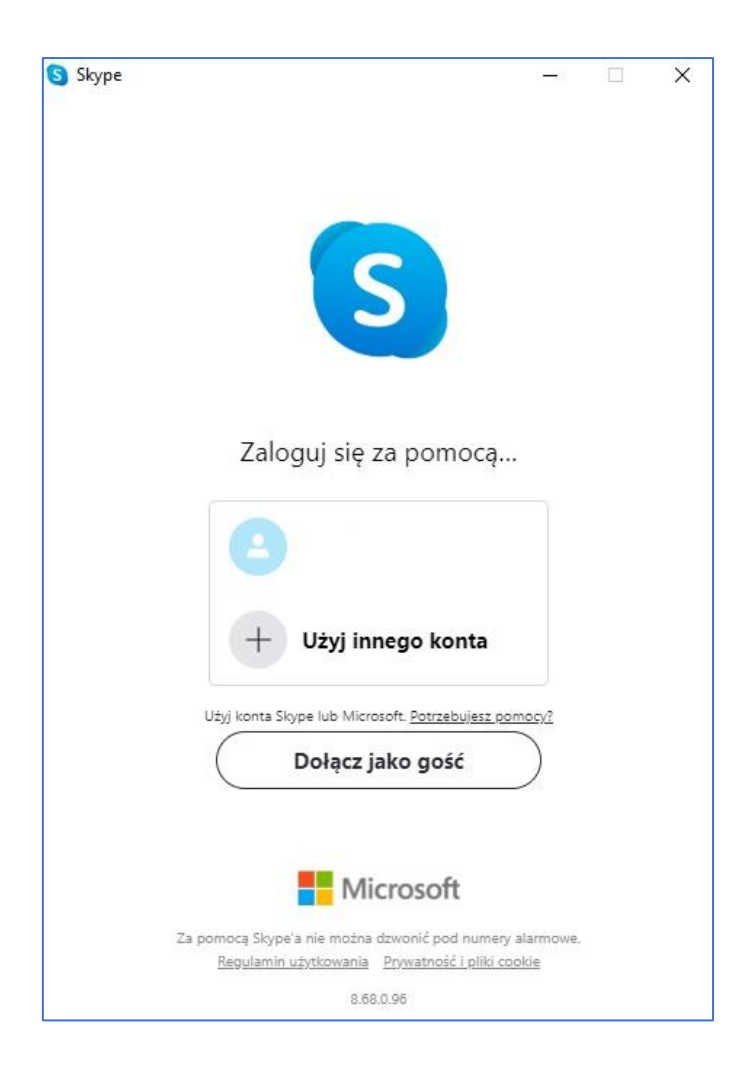

INFORMACJE:

Powyższa instrukcja jest opublikowana na stronie internetowej Powiatowego Urzędu Pracy w Śremie pod adresem [https://srem.praca.gov.pl/dla-bezrobotnych-i-poszukujacych-pracy/poradnictwo-](https://srem.praca.gov.pl/dla-bezrobotnych-i-poszukujacych-pracy/poradnictwo-zawodowe/poradnictwo-grupowe)

[zawodowe/poradnictwo-grupowe](https://srem.praca.gov.pl/dla-bezrobotnych-i-poszukujacych-pracy/poradnictwo-zawodowe/poradnictwo-grupowe)

W dniu, w którym odbędzie się porada grupowa, zostanie pod powyższym adresem opublikowany link do uruchomienia spotkania w Skype.